**@Soporte al Usuario - SIJ**

# Información sobre nueva versión de IOL 8.1.0

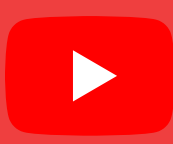

### **Versión 06/12/2022**

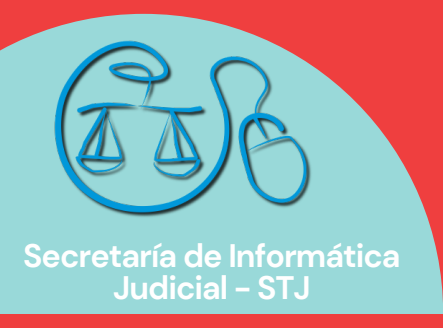

**soporte@giajsanluis.gov.ar**

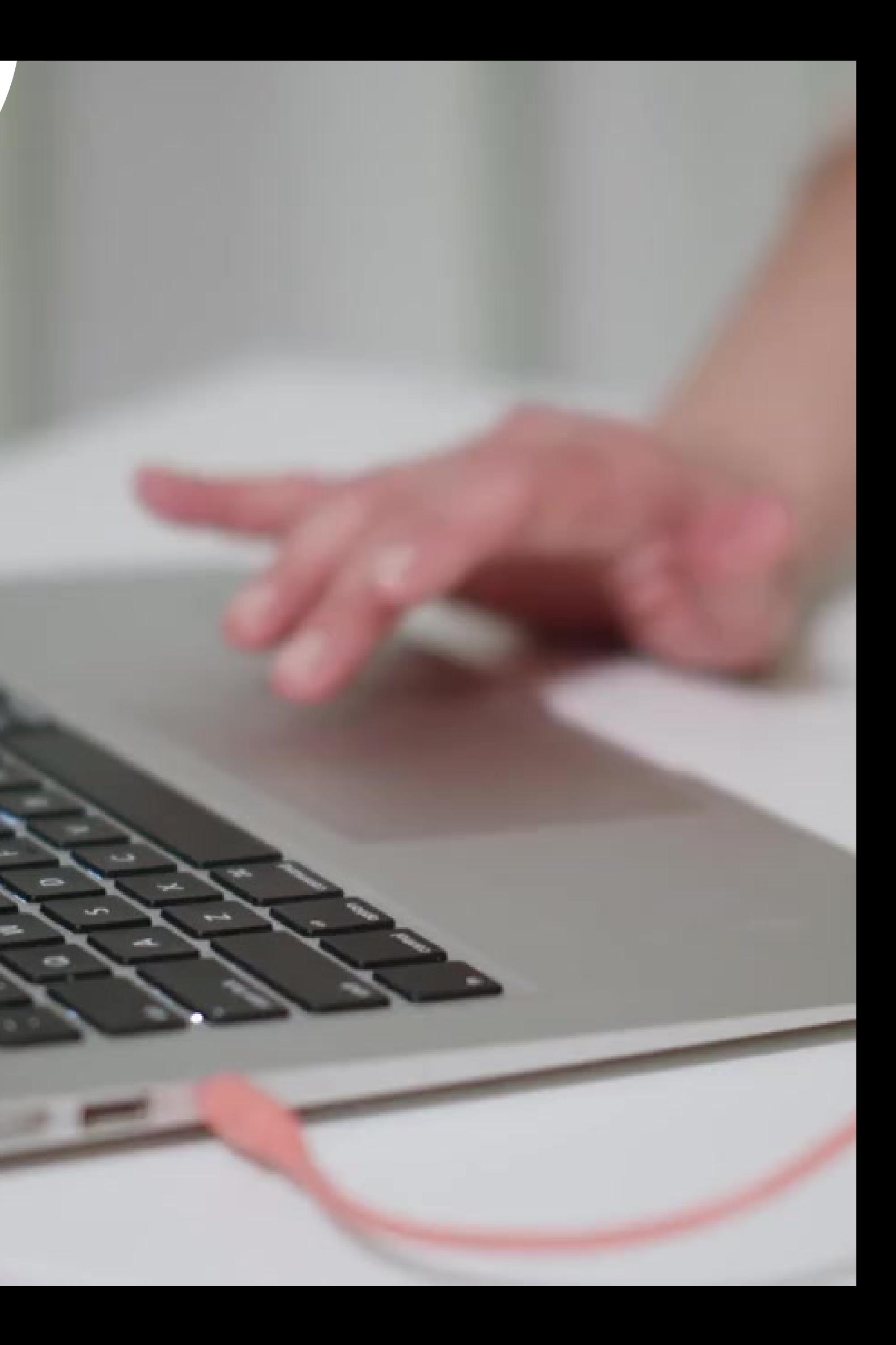

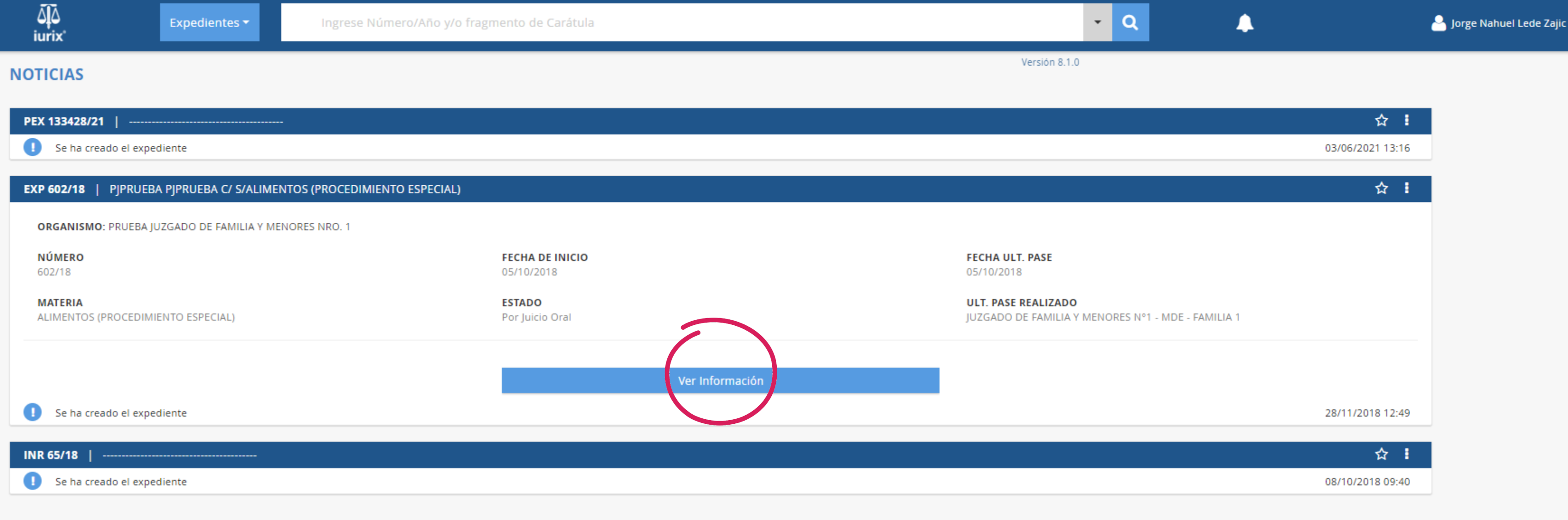

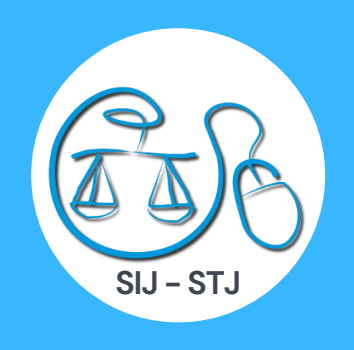

# En la nueva versión de IOL encontrará la información inicial del expediente y el botón "Ver Información" al que deberá dar clic.

 $\frac{\bar{\Delta}|\bar{\Delta}}{i\text{urix}}$ 

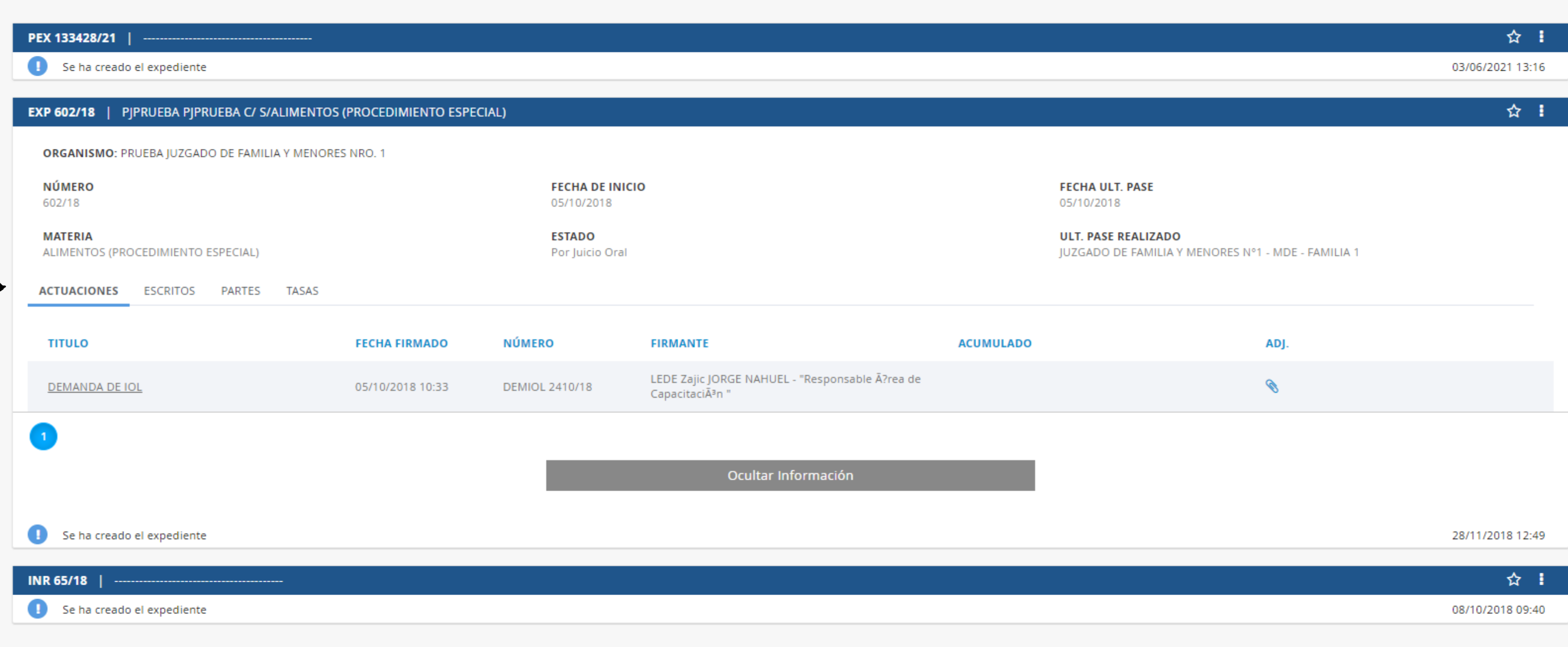

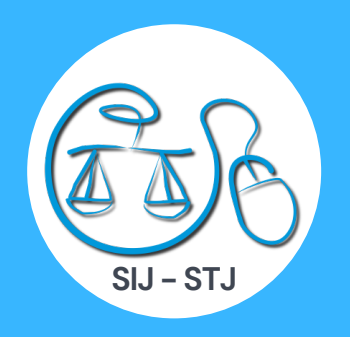

# Al desplegar el expediente encontrará las opciones abriendo por defecto las actuaciones del mismo.

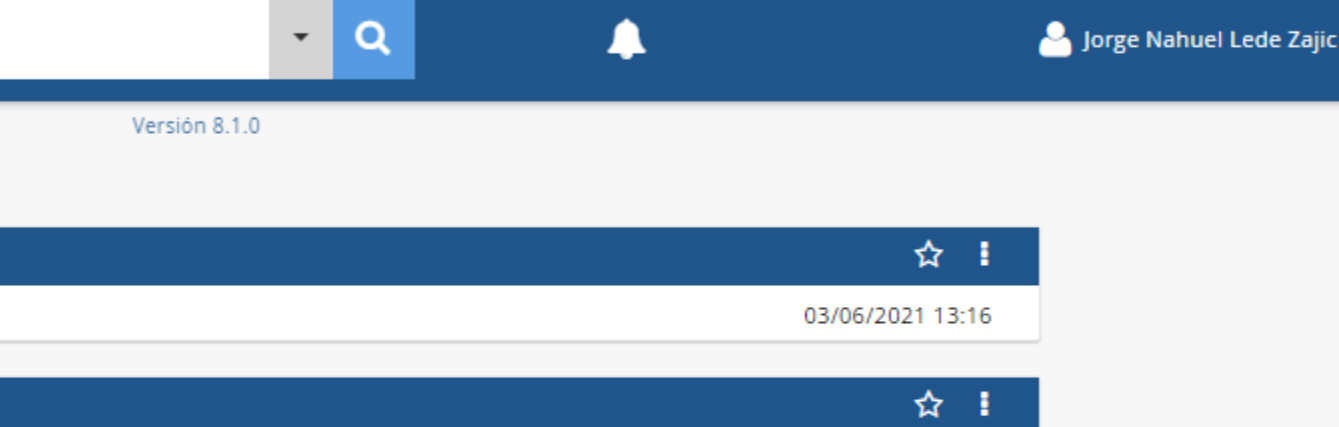

 $\frac{\overline{\Delta}\overline{\Delta}}{\text{iurix}}$ 

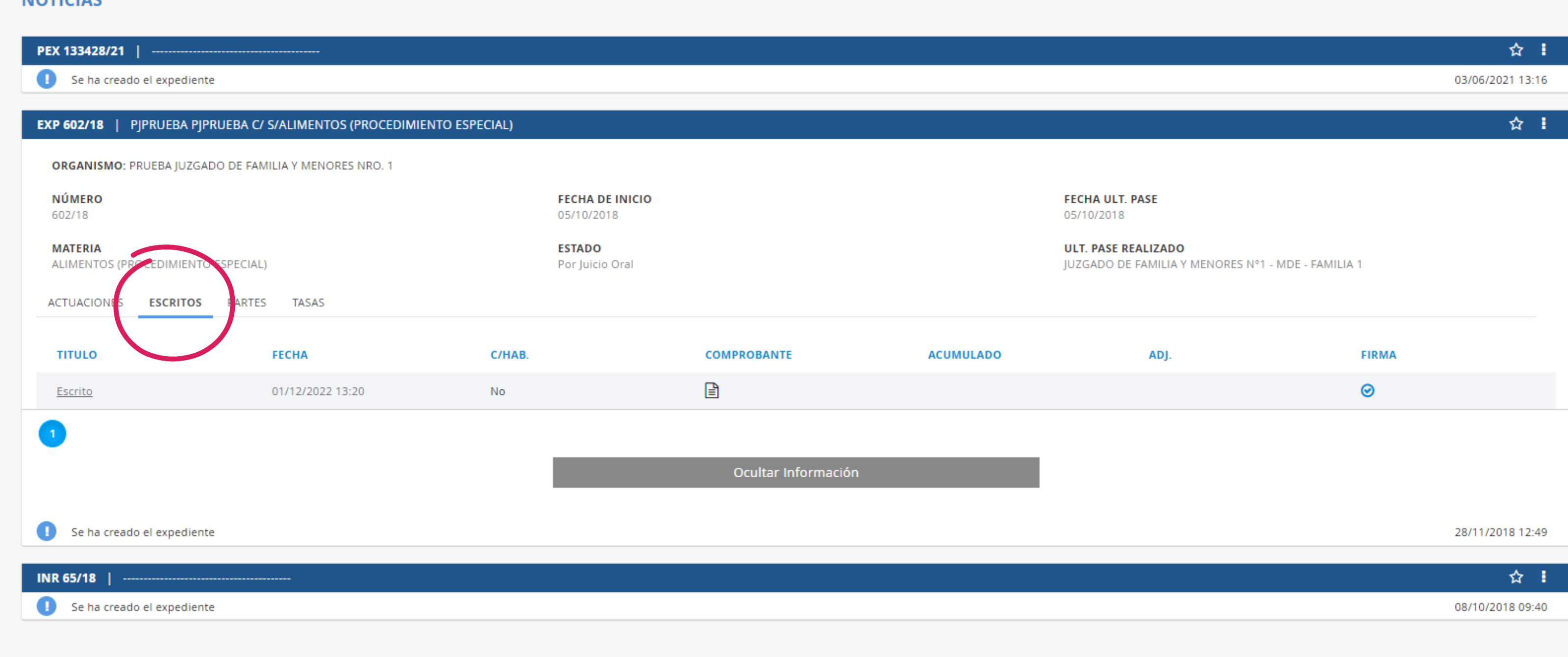

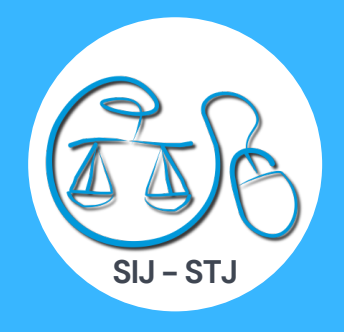

# En la opción de "Escritos" encontrará aquellos presentados por ud. en la causa.

 $-<sup>1</sup>Q$ Α

Versión 8.1.0

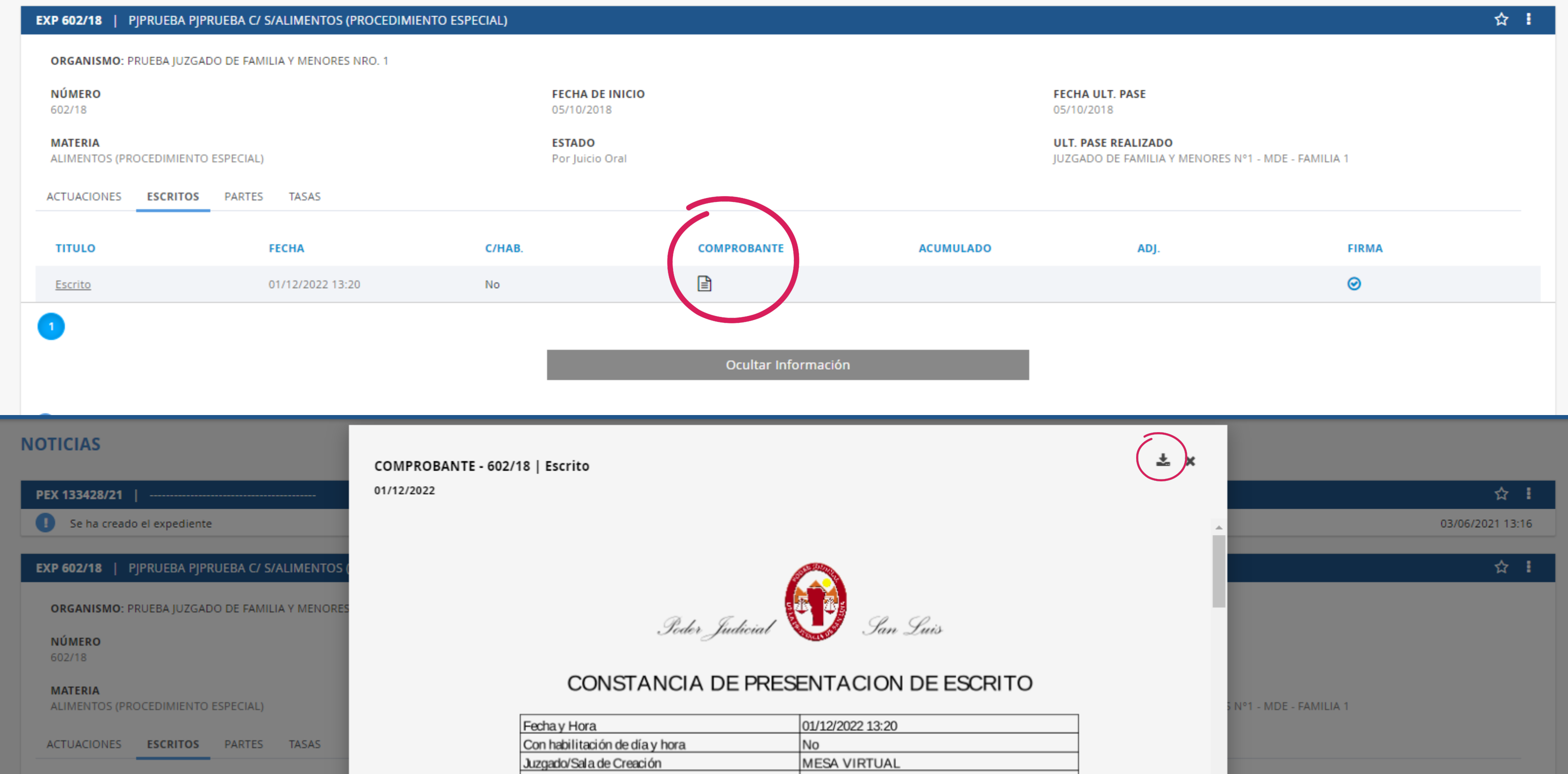

Juzgado/Sala de Ingreso

# Si hace clic en el dibujo del "Comprobante" le abrirá el mismo el cual podrá descargar desde el ícono de la flecha.

**PRUEBA JUZGADO DE FAMILIA Y** 

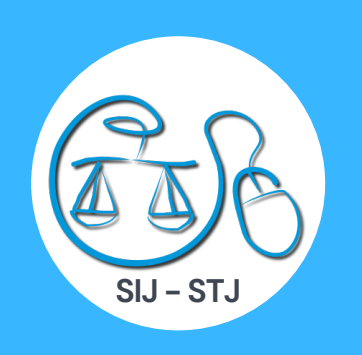

 $\frac{\bar{\Delta}|\bar{\Delta}}{i$ urix

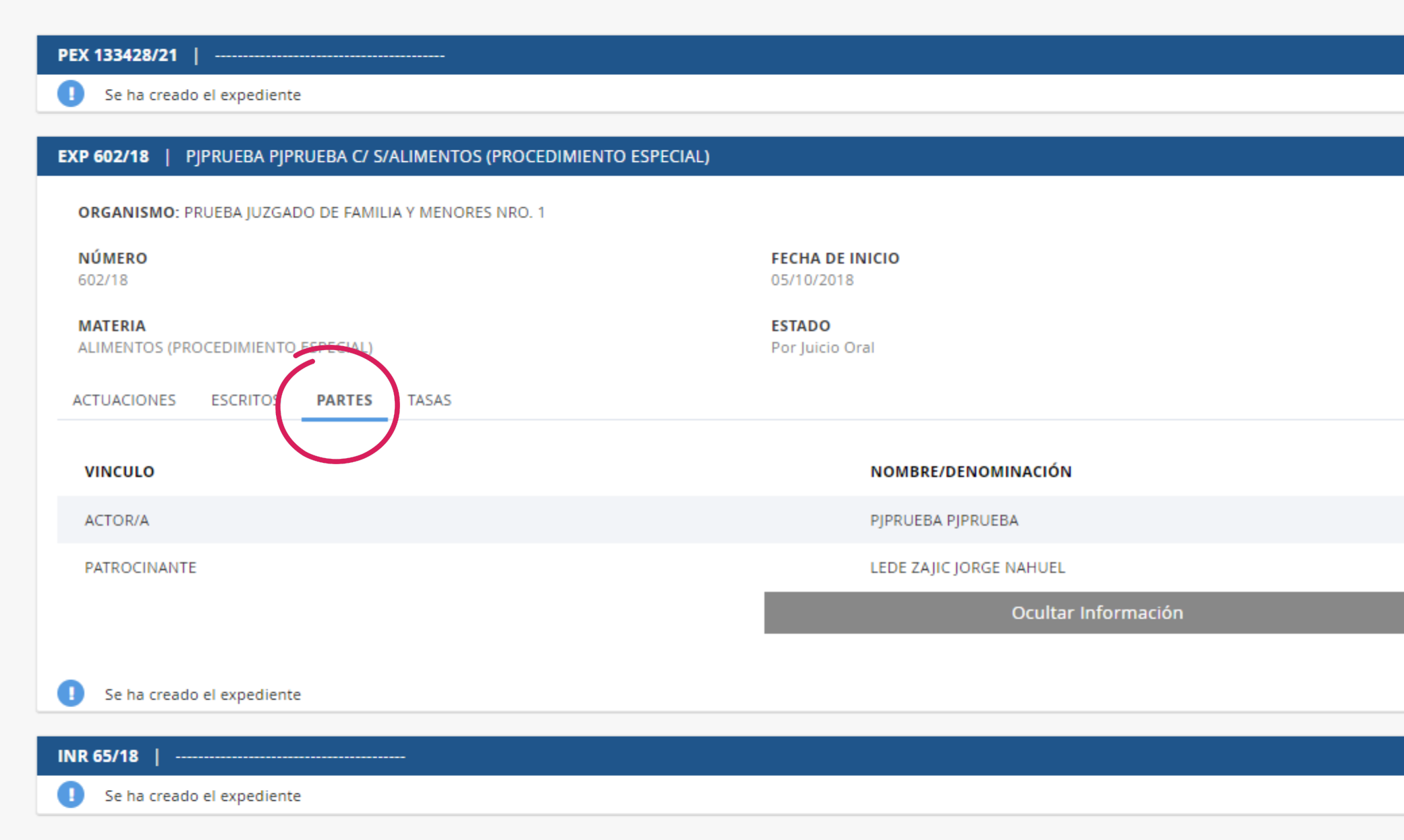

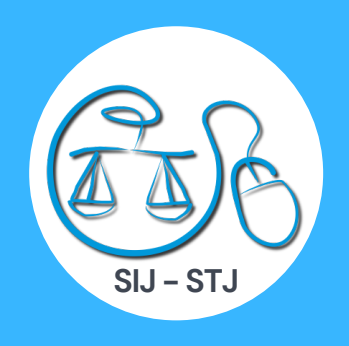

# En la opción "Partes" le mostrará aquellas que fueron vinculadas al expediente.

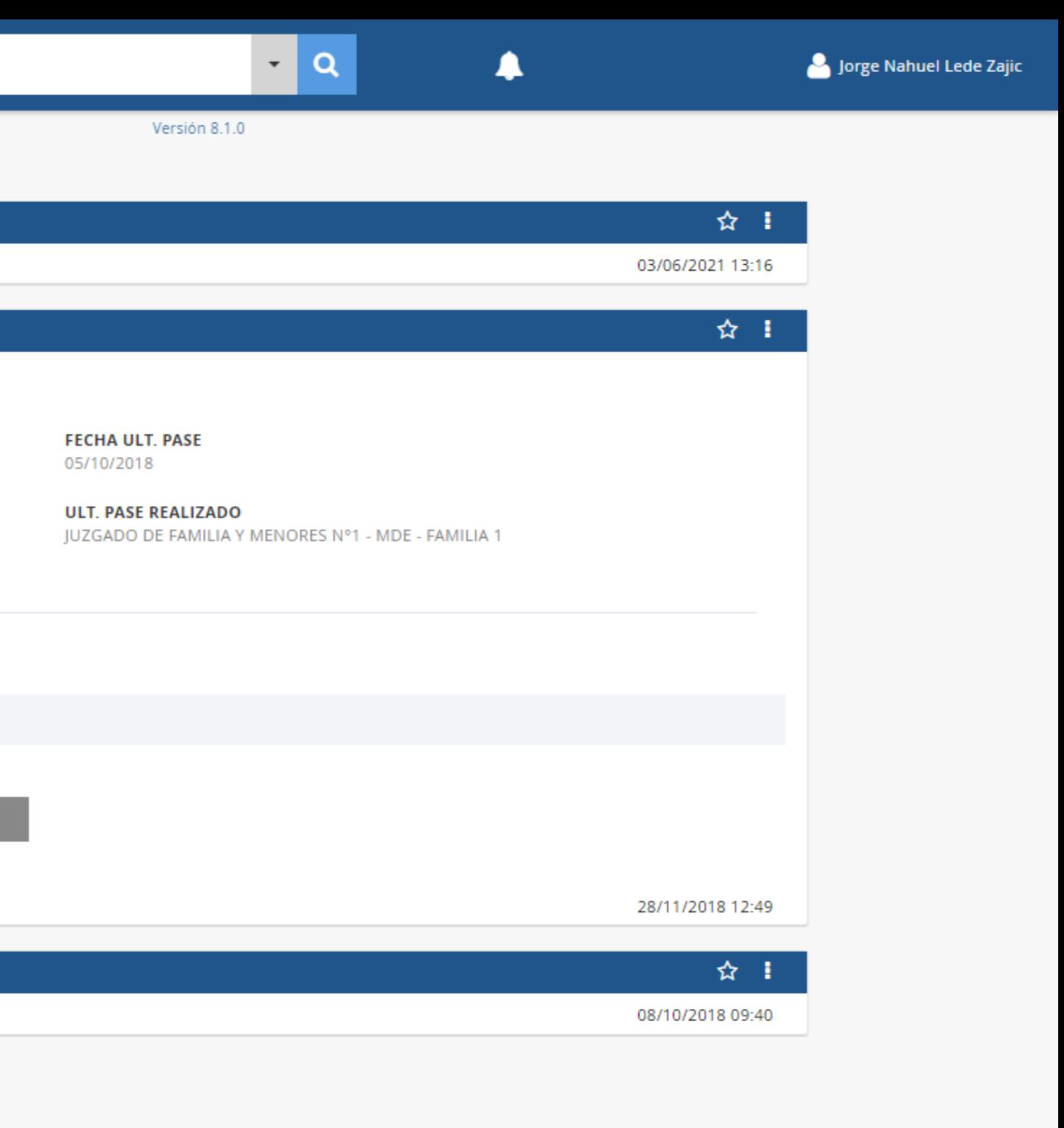

 $\frac{\bar{\Delta}|\bar{\Delta}}{$ iurix

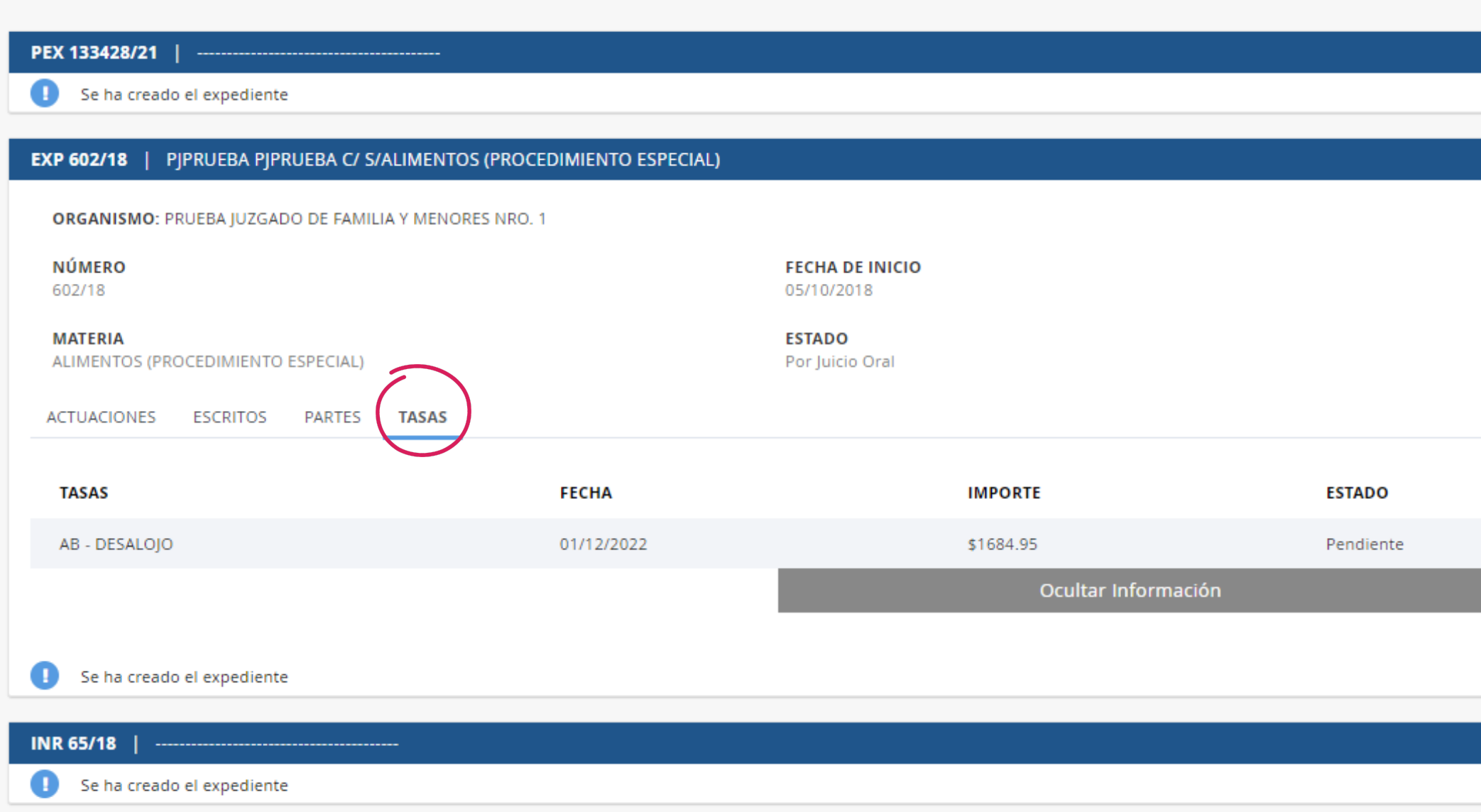

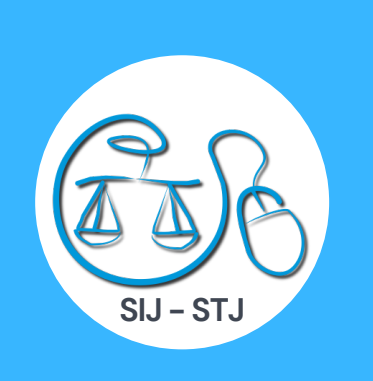

### En la opción "Tasas" visualizará las que se hayan creado en el expediente donde verá el tipo de tasa, su fecha de emisión, el importe, estado y la fecha de pago si se hubiera realizado.

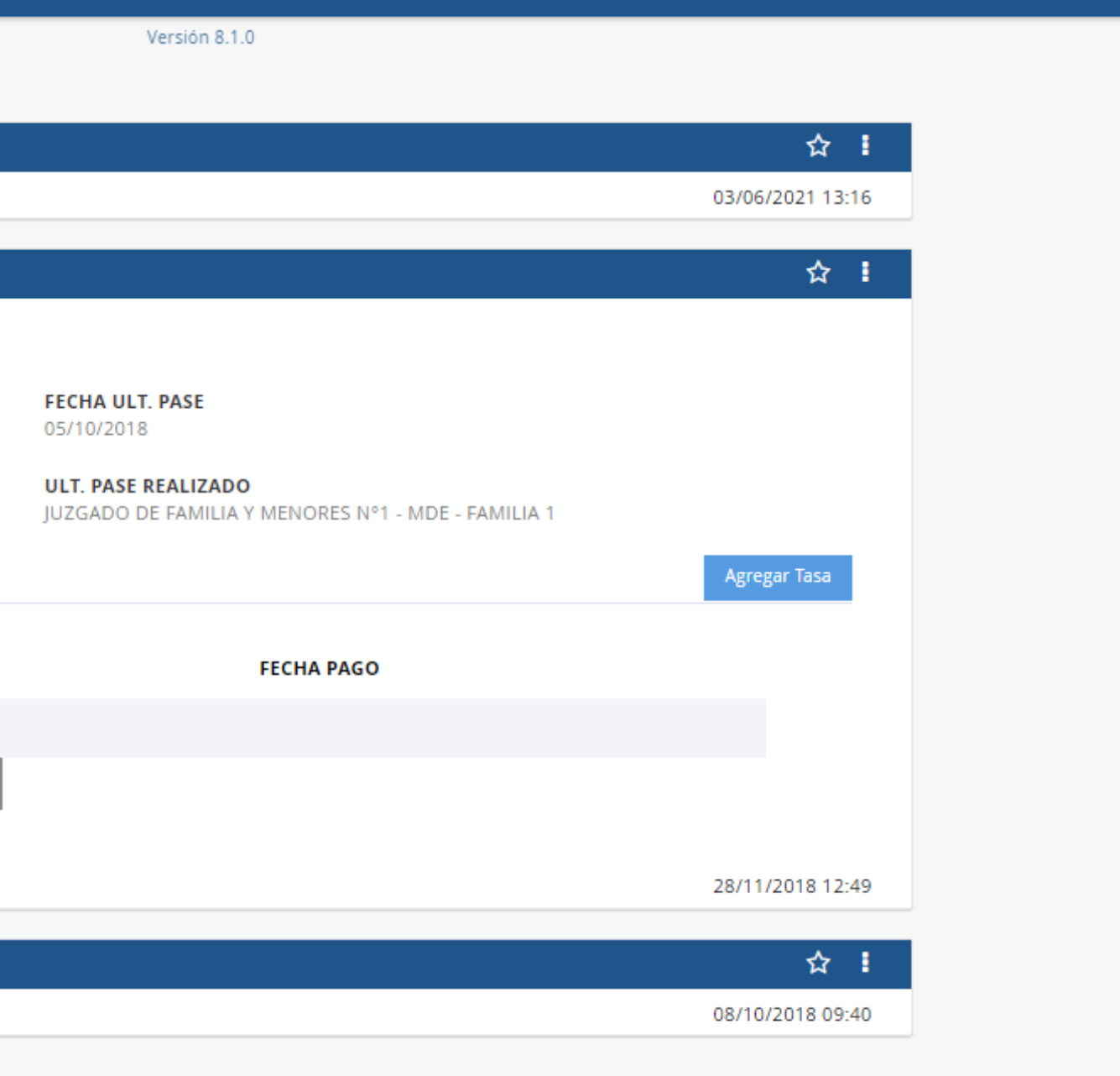

lorge Nahuel Lede Zajic

 $-1$  Q

## En la misma opción de Tasas está el botón para "Agregar una Tasa" el cual al hacerle clic le desplegará un panel para completar.

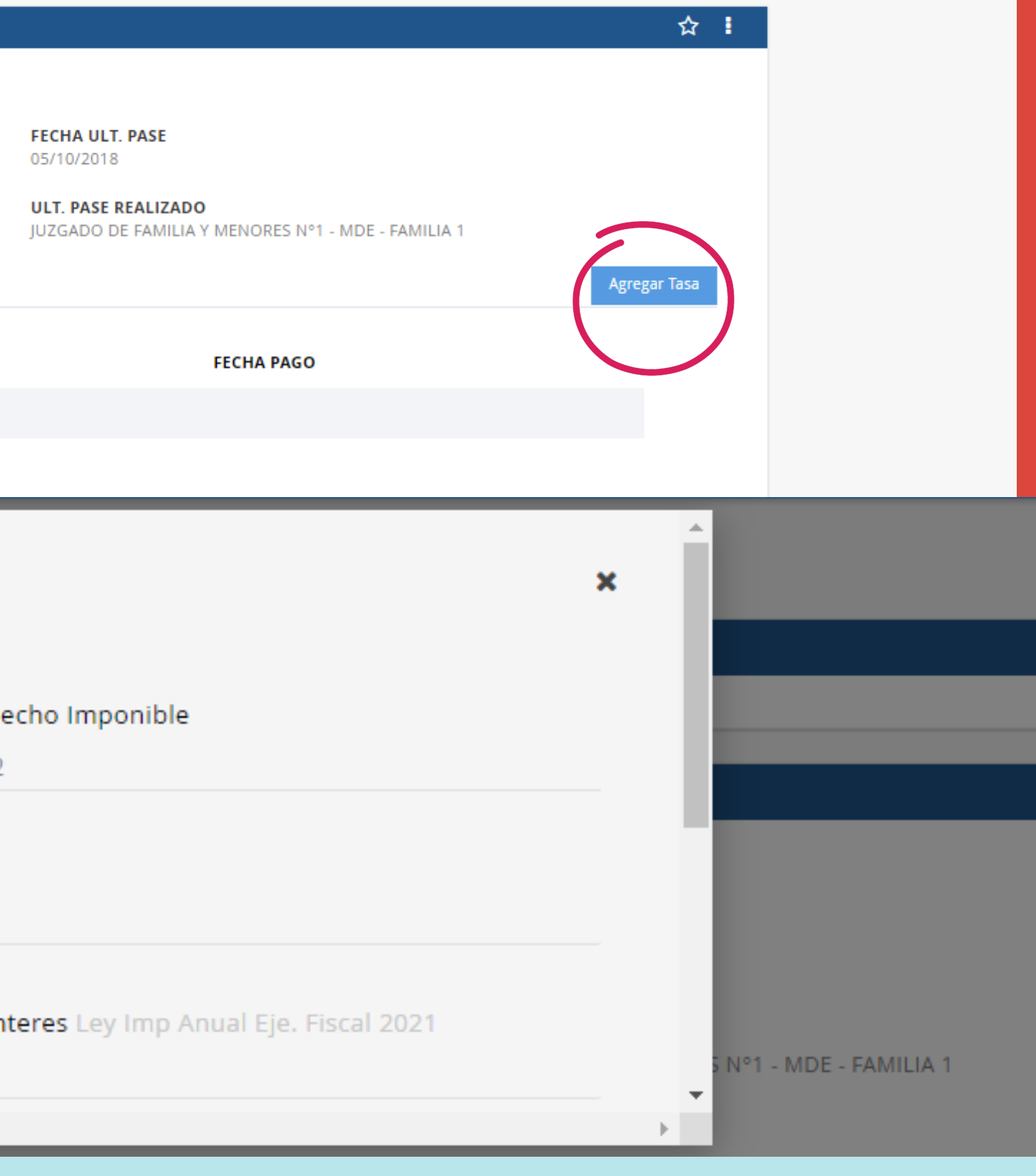

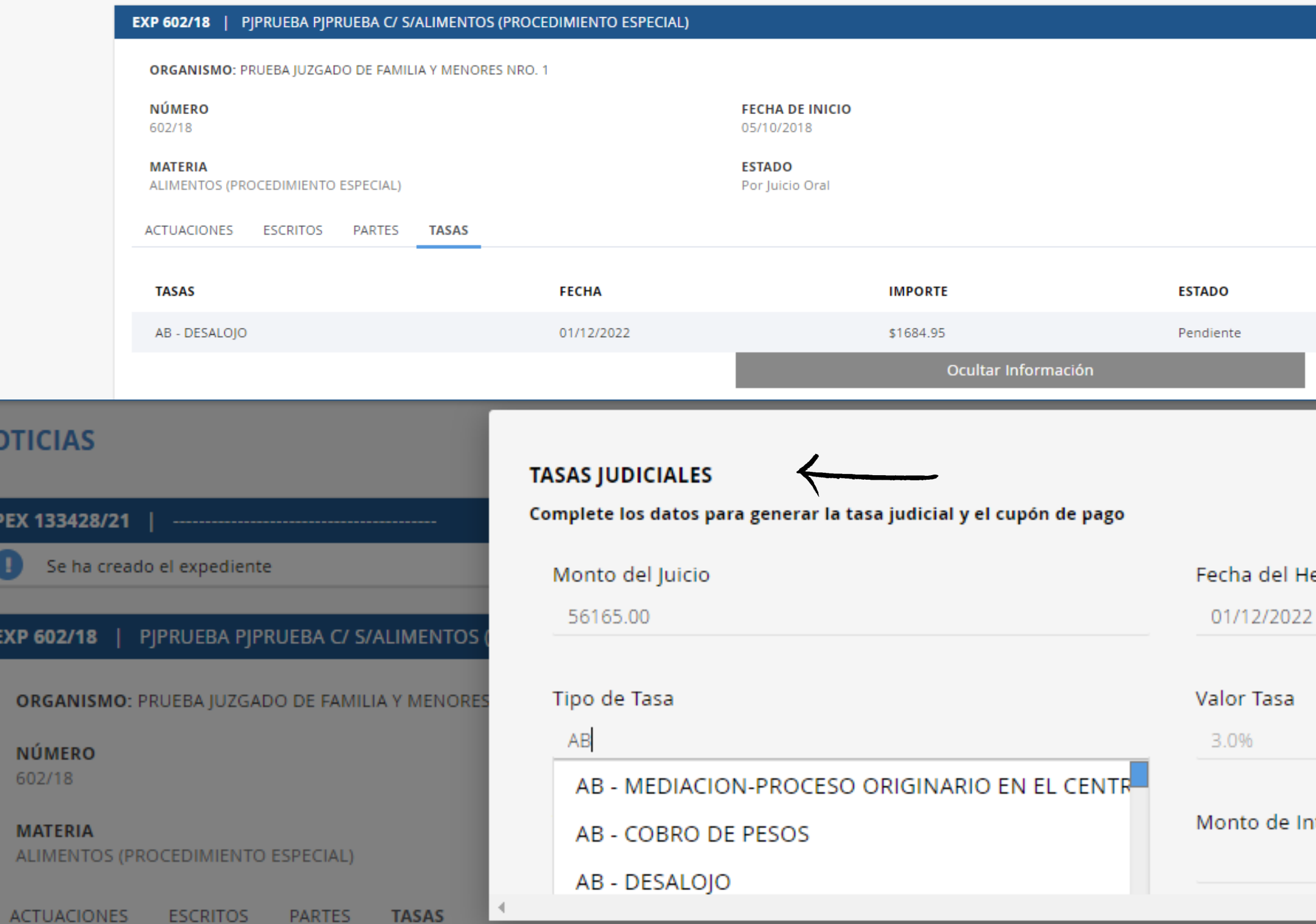

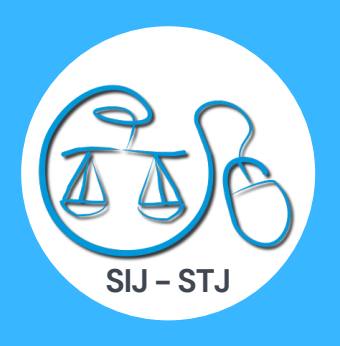

## Luego de completar los campos del formulario presionará en Generar lo que le dará la opción de Imprimir la Tasa y proceder al pago.

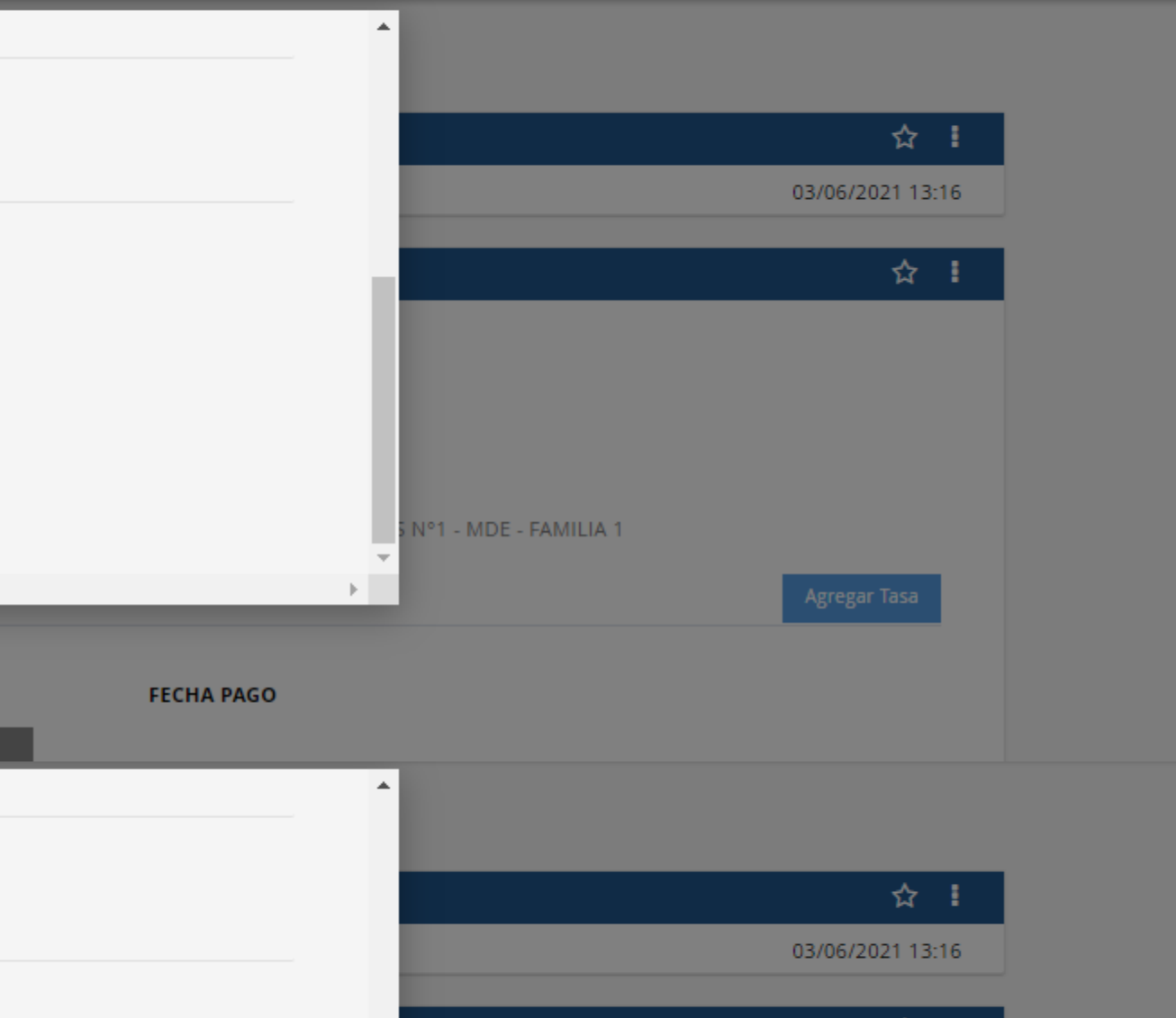

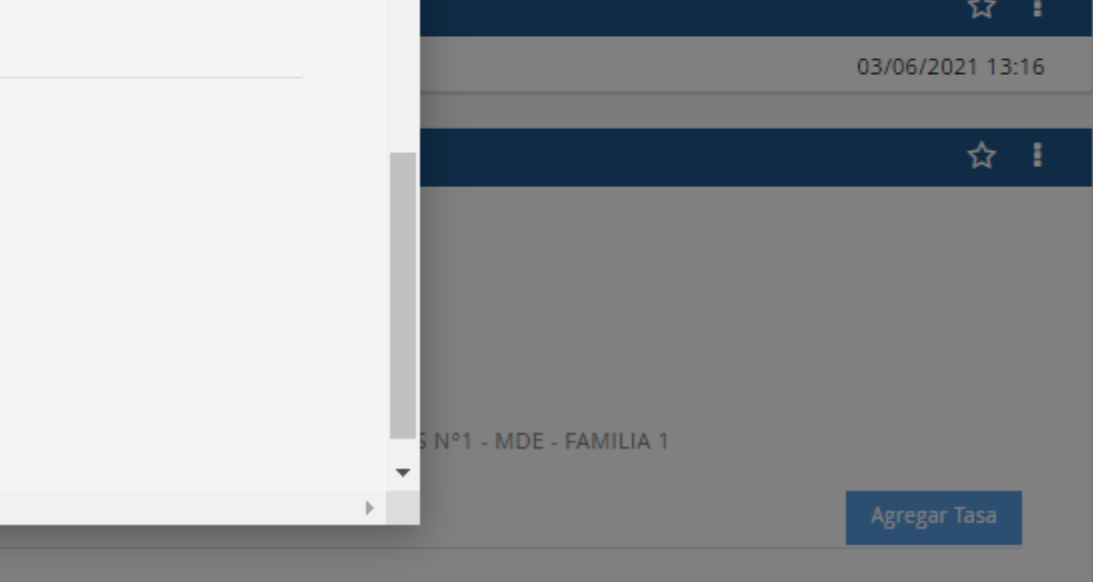

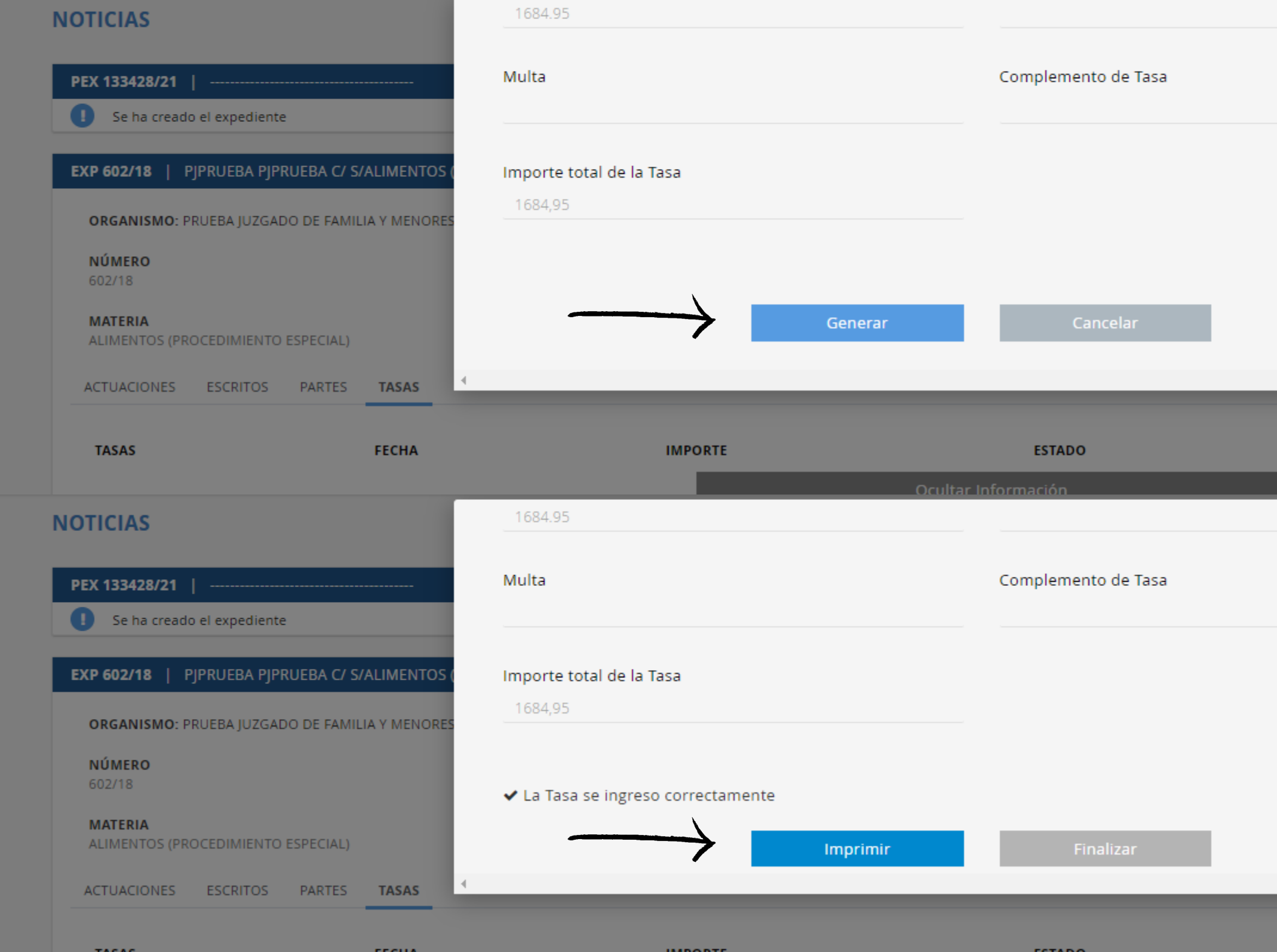

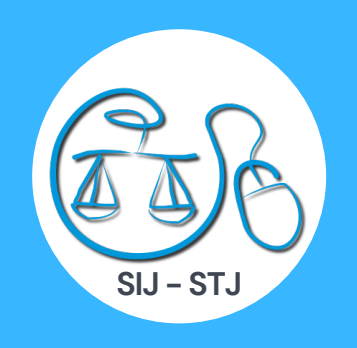

 $\frac{\Delta \bar{\Delta}}{\Delta \bar{\Delta}}$ iurix'

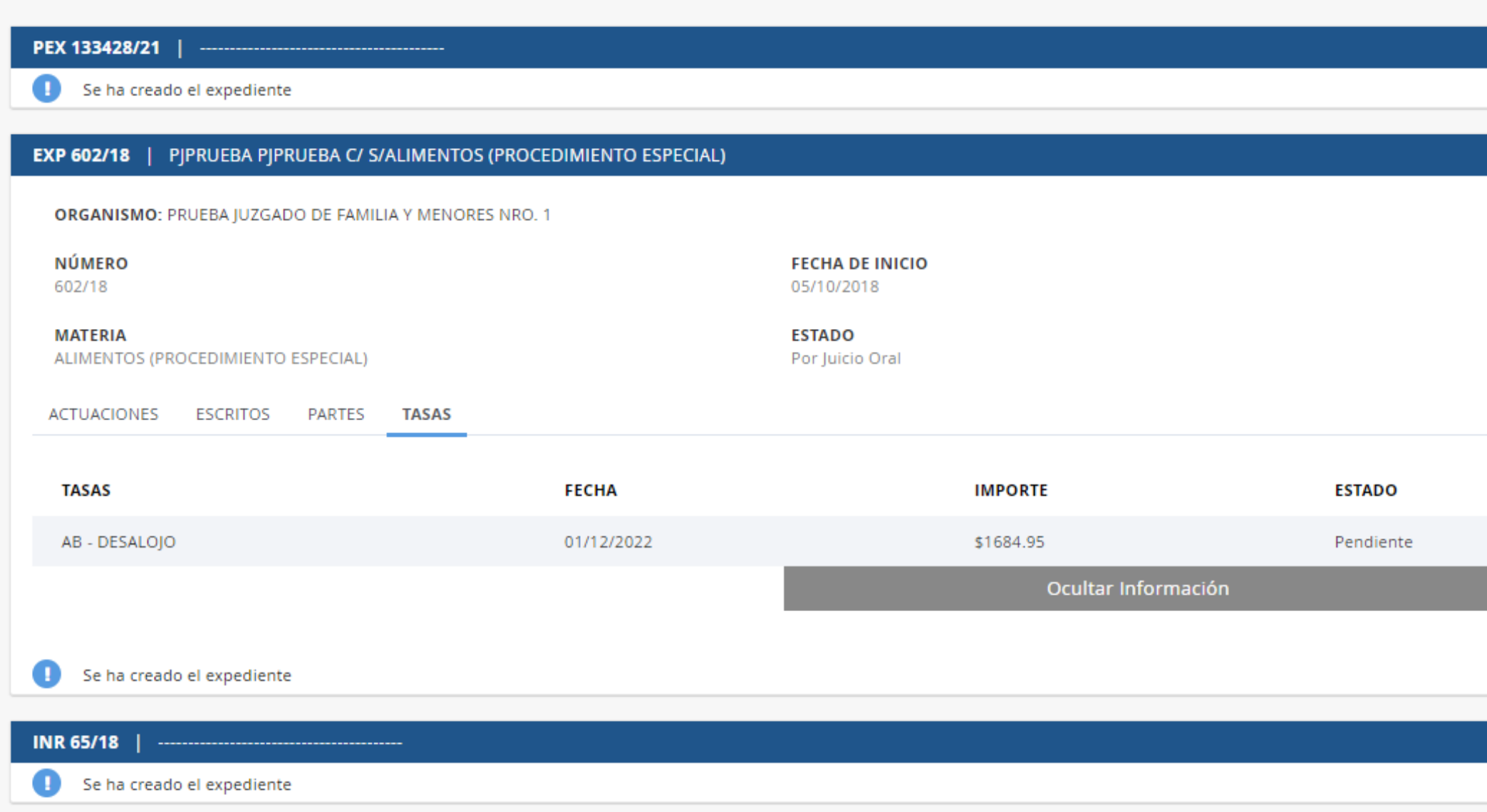

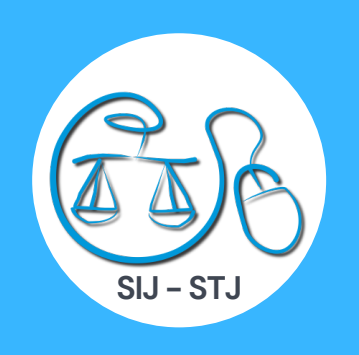

## En los tres puntos verticales encontrará las funciones de "Presentar Escrito, Descargar Expediente y el Comprobante de Sorteo".

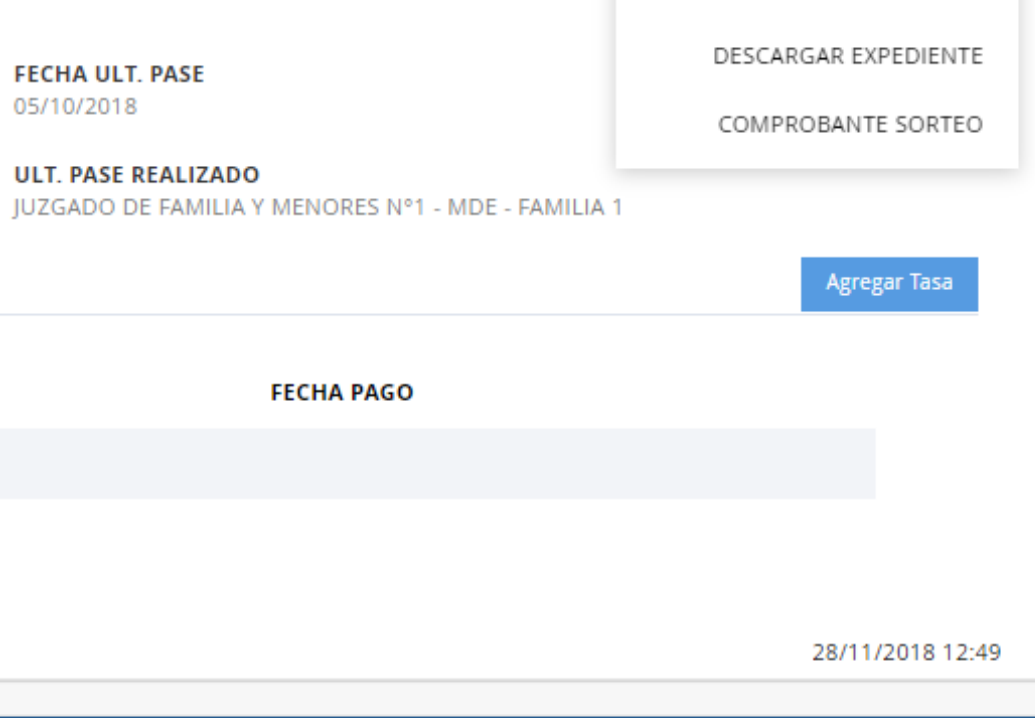

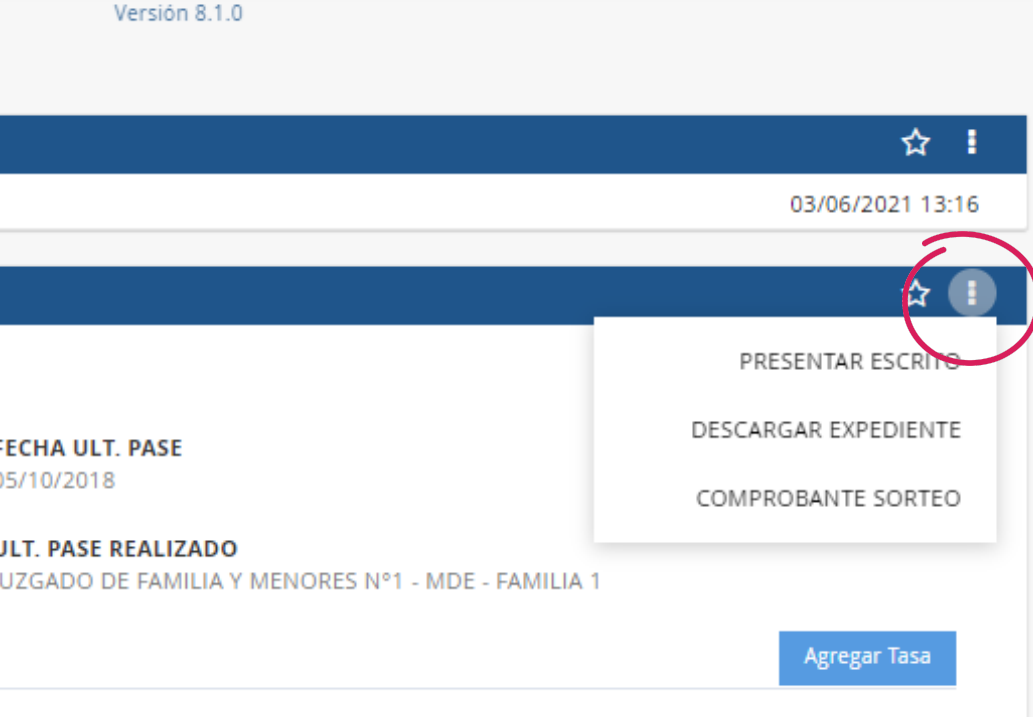

 $\alpha$ 

 $\mathbf{v}$ 

☆ !

08/10/2018 09:40

# **¡Gracias por su atención!**

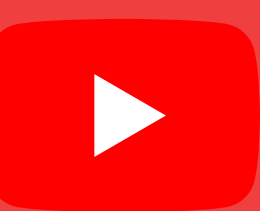

**@Soporte al Usuario - SIJ**

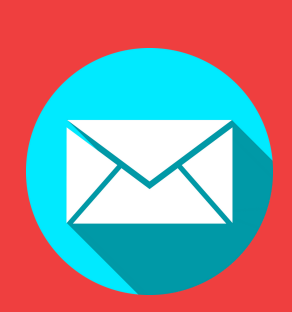

**Versión 06/12/2022**

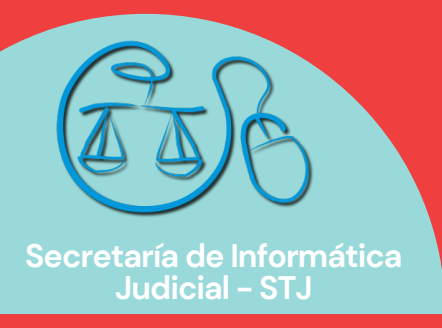

**soporte@giajsanluis.gov.ar**

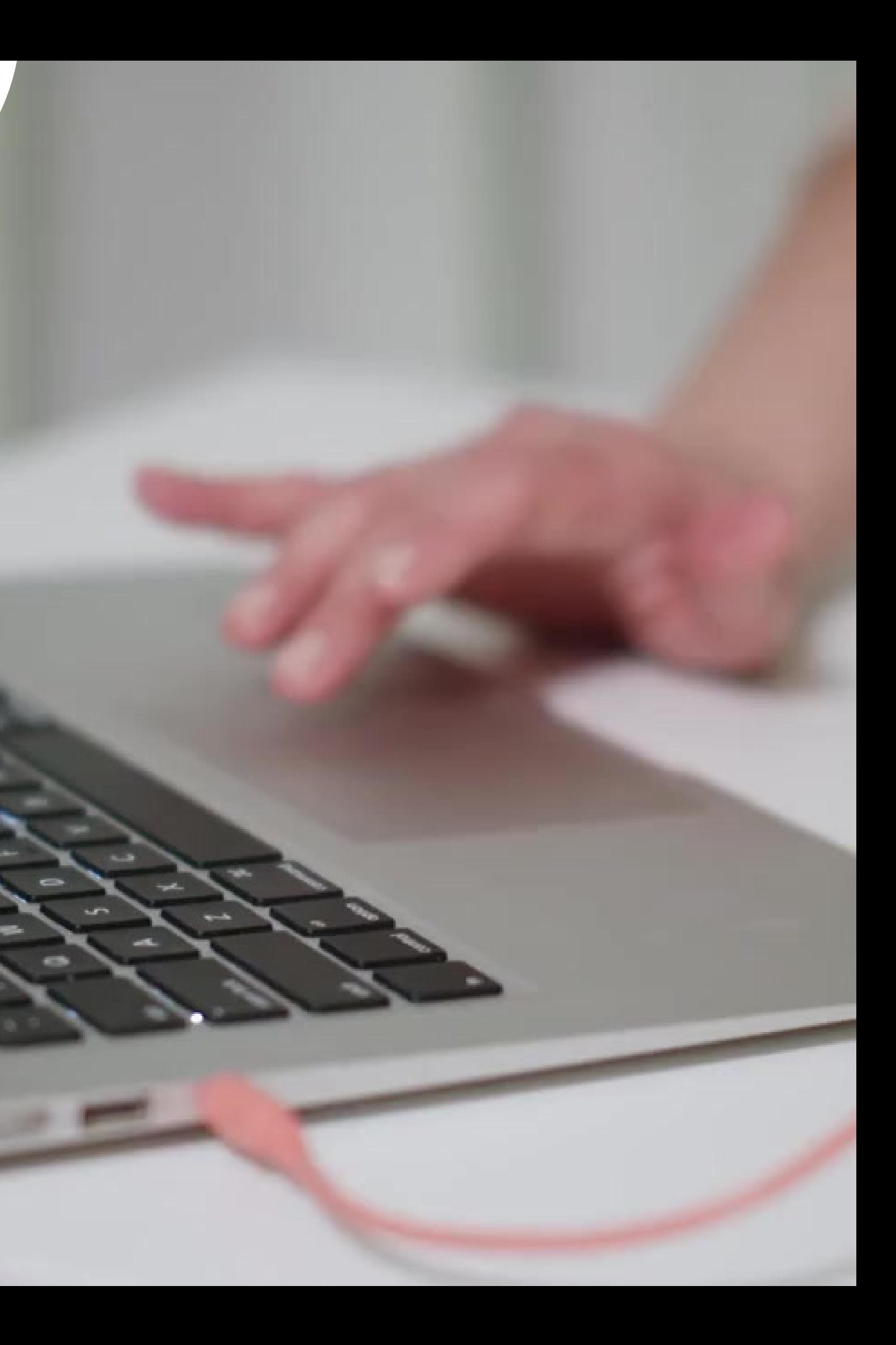